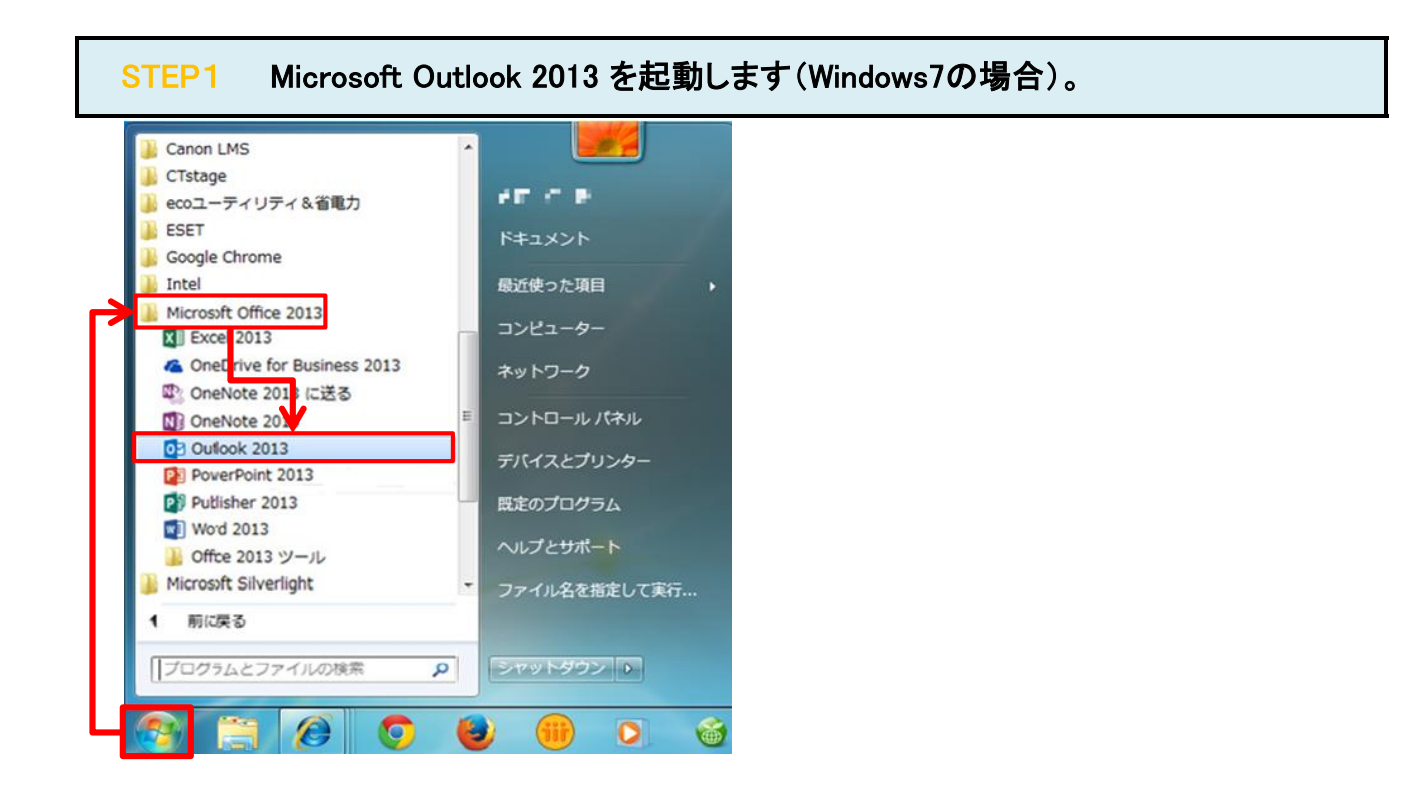

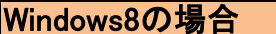

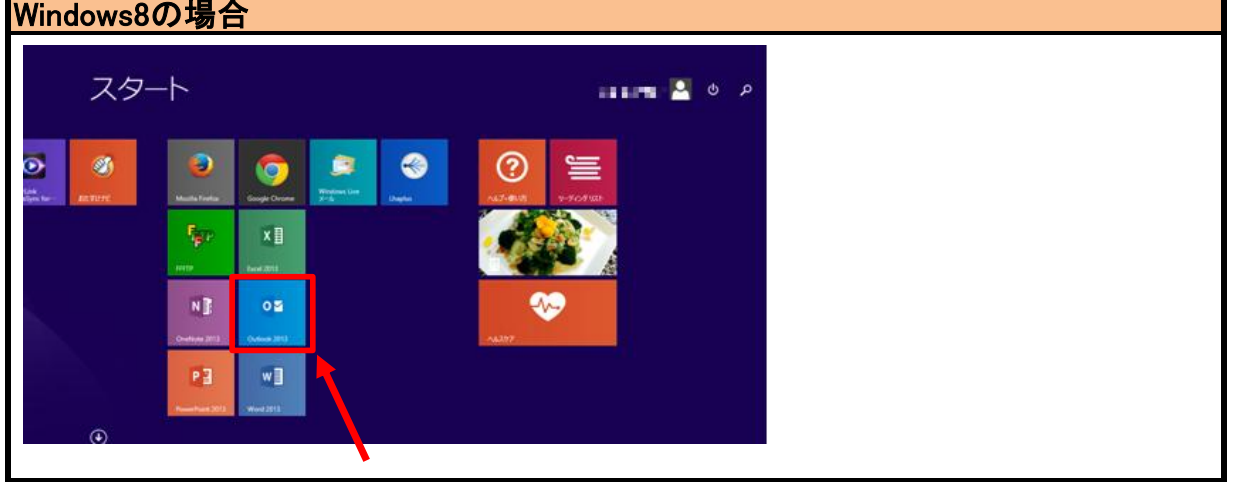

### STEP2 「ファイル」をクリックします。

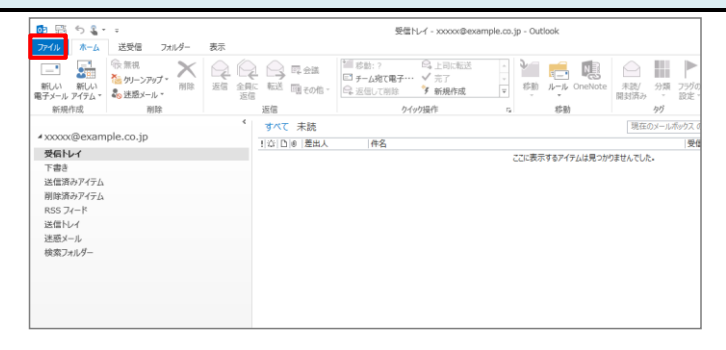

### STEP3 「情報」/「アカウント設定」/「アカウント設定(A)」をクリックします。

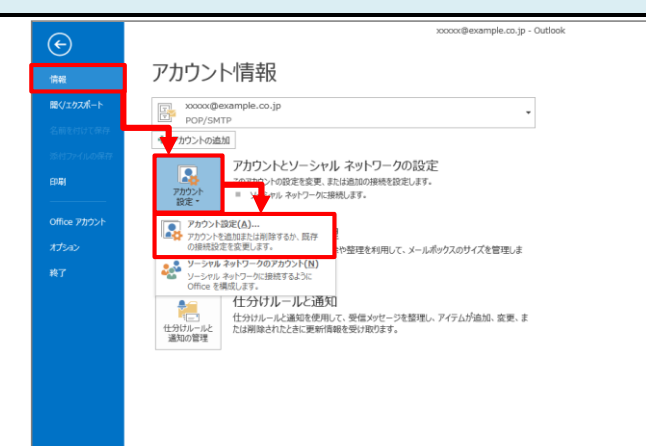

#### STEP4 設定を変更したいアカウントをダブルクリックします。

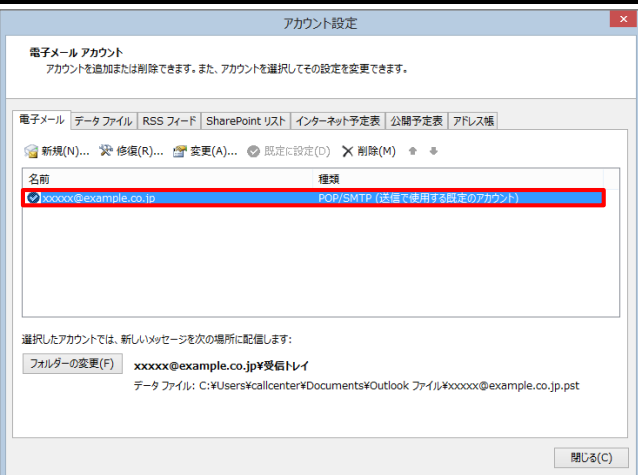

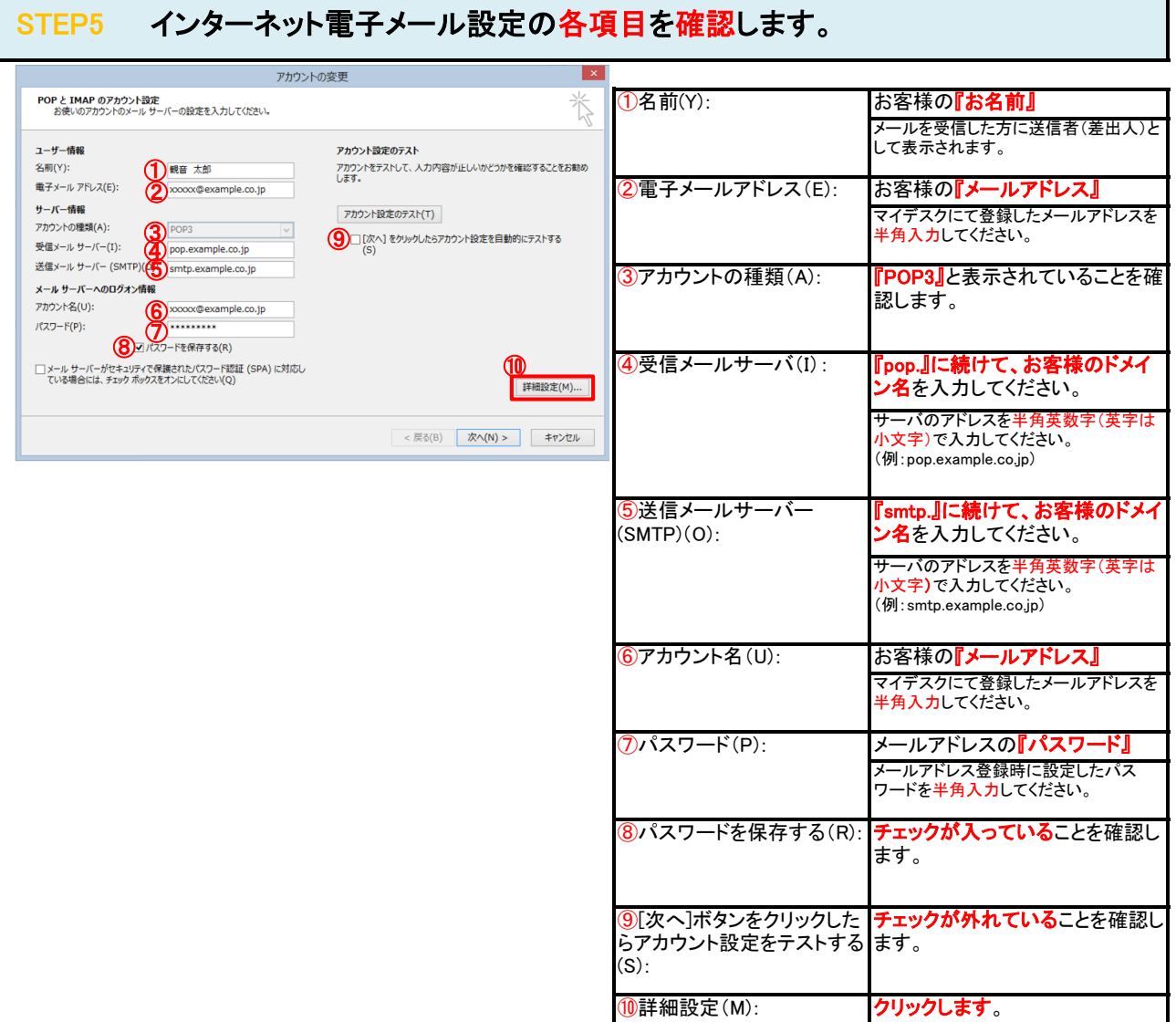

## STEP6 「送信サーバー」タブをクリックします。  $\overline{\phantom{a}}$  x インターネット電子メール設定 全般 送信サーバー 詳細設定 **1 ビ 送信サーバー (SMTP) は認証が必要(O)** 2◎受信メール サーバーと同じ設定を使用する(U) ○次のアカウントとパスワードでログオンする(L) アカウント名(N): | パスワード(P): ✔ パスワードを保存する(R) ■セキュリティで保護されたパスワード認証 (SPA) に対応(Q) ○ メールを送信する前に受信メール サーバーにログオンする(I) OK キャンセル

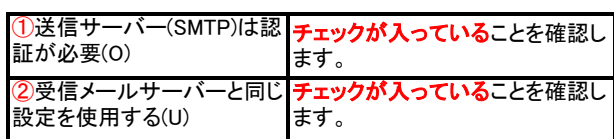

### STEP7 「詳細設定」タブをクリックします。

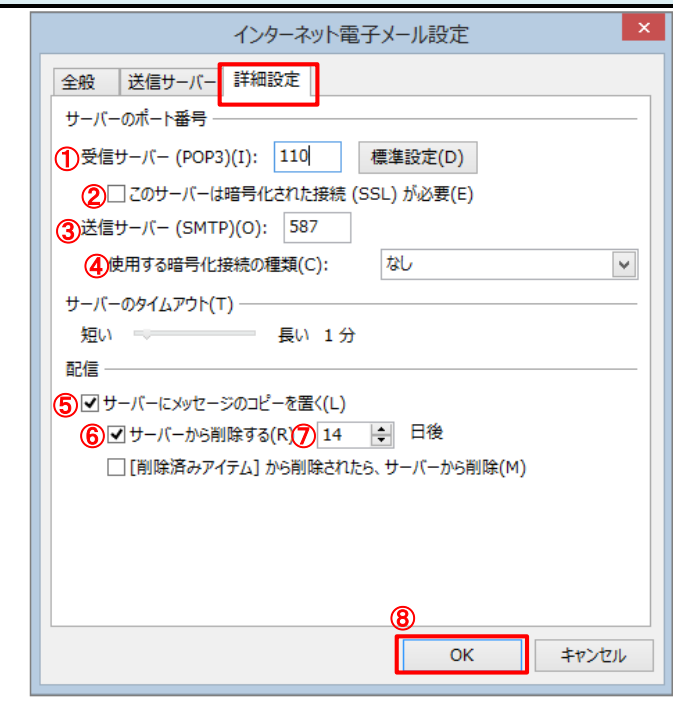

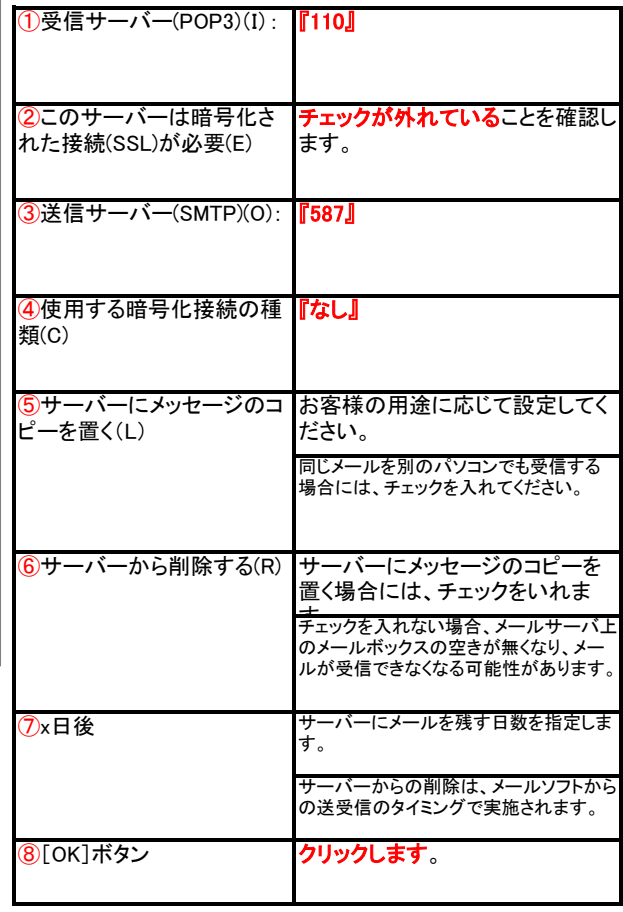

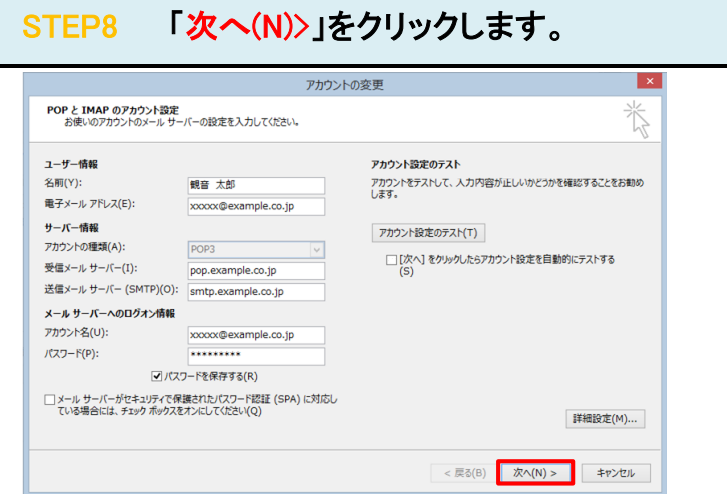

# STEP9 「完了」をクリックします。

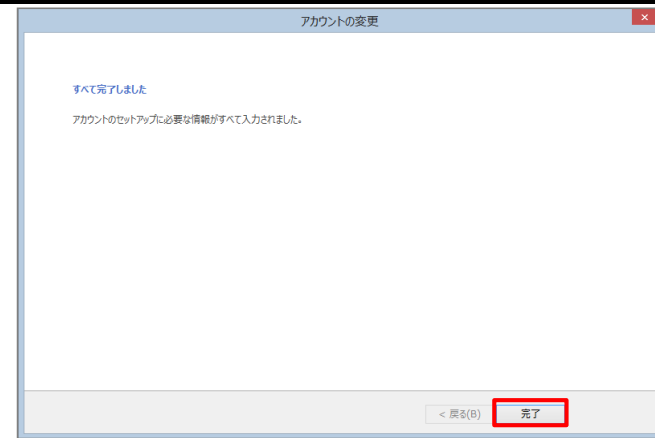

### STEP10 テストメールを送受信します。

メールソフトの設定不備を確認するため、件名に『テスト』と入力していただき、設定したメールアドレスあてにテストメールを送信して下さ (件名と本文が無い場合、迷惑メールと判定されますので、必ず件名は入力して下さい。) テストメールが受信できればメールの設定は完了です。

テストメールが受信できない場合には、設定内容をもう一度確認して下さい。